## **テレビ通訳機の予約簿マニュアル(スマホ版)**

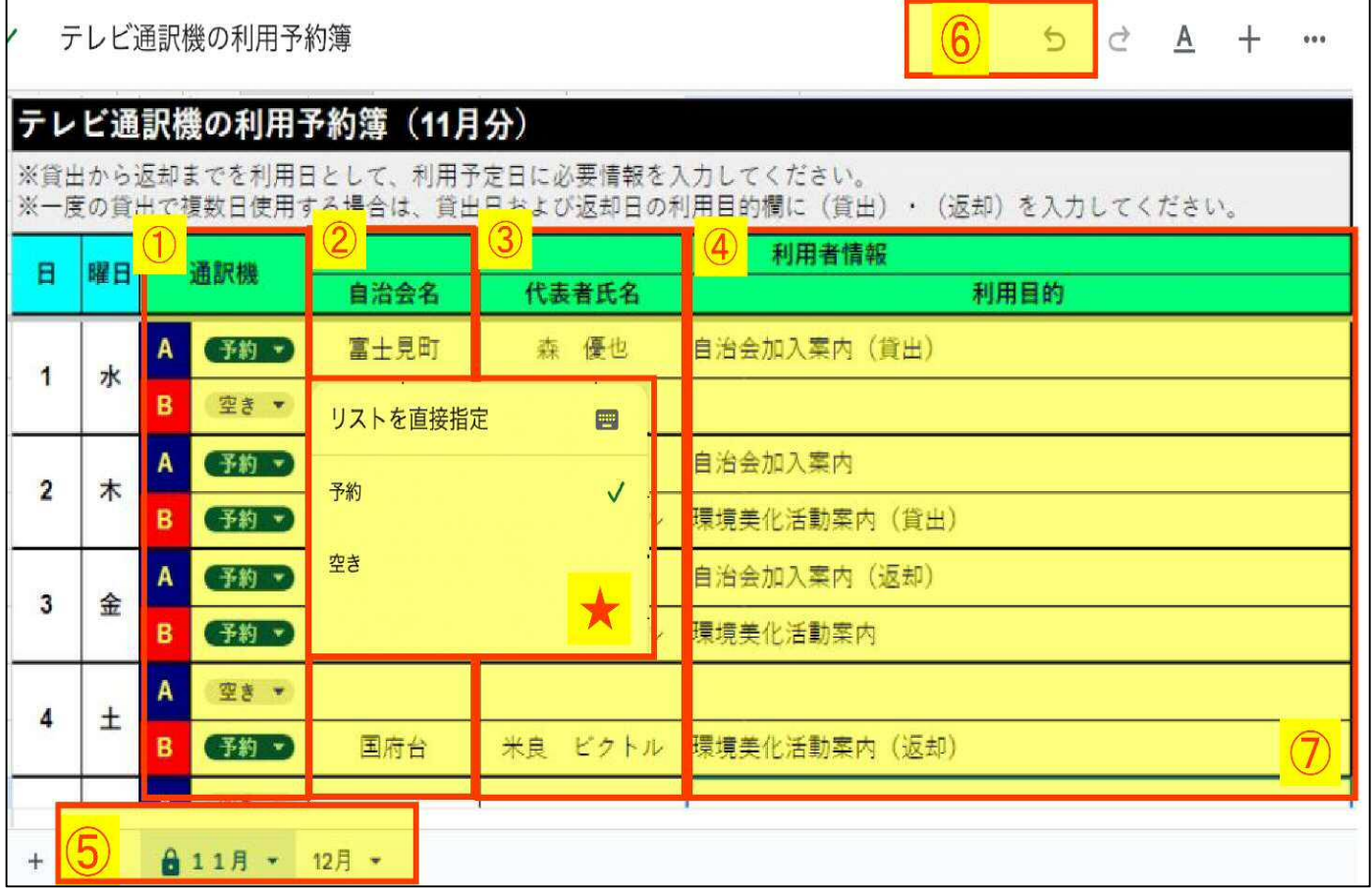

- ① 通訳機欄の、「空き▼」となっている場所をクリックすると、上図★のよう に選択肢が出ます。予約したい日の、空いている機種 A または B を選択 して、予約してください。
- ② 利用される自治会の自治会名を、入力してください。 ※このとき、予約日の欄に入力できているか注意してください。
- ③ 代表者は実際に、市役所に端末を借りに来られる方のお名前をお願い します。なお、未定の場合は自治会長名をご記入ください。

④ 利用目的を簡潔に入力してください。 また、借りる日は(貸出)、返却日は(返却)の記載をしてください。 複数日予約する場合は、連続で最大 7 日間までとなります。 ①~④と同じ手順で、予約日全てに、同一情報を入力してください。 ⑤ ここで対象の月を選択することができます。

- ⑥ もしも、他自治会の入力情報を変更してしまった場合や、 間違って入力してしまった場合、この「←」をクリックすると、1 つ前の 状態に戻ることができます。
- ⑦ この赤枠で覆われた部分のみ、編集可能としています。 他の部分は、セルへの編集は加えられません。ご承知おきください。

●通常の Excel と違い、「保存」は随時自動で行われます。

- ⚠ 本システムは、試験運用のための簡易的なつくりになっています。 そのため、すでに予約が入っている日に、上書きして予約を入れる ことが出来ます。入力誤りにご注意ください。
- ★ もしものトラブルのため、予約後、「スクリーンショット」をして、 写真データとして、予約情報を保存しておいてください。 保存しておくことで、トラブル発生時、スムーズな解決ができます。